# **Multi-Format Broadcast Monitor**

BSM-093N3G / BSM-173N3G BSM-183N3G / BSM-213N3G BSM-243N3G / BSM-463N3G BSM-553N3G BSM-212i / BSM-242i

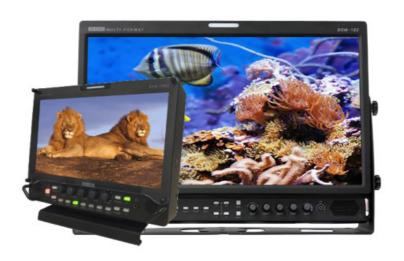

# **User's Guide**

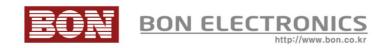

## Contents

| Safety Instructions                   | 3  |
|---------------------------------------|----|
| Front                                 |    |
| Rear                                  |    |
| MENU Description.                     |    |
| VIDEO                                 |    |
| DISPLAY 1                             |    |
| DISPLAY 2                             | 12 |
| COLOR                                 | 14 |
| MARKER                                | 15 |
| OSD                                   |    |
| OSD 2                                 | 19 |
| AUDIO                                 | 20 |
| GPI                                   | 22 |
| SYSTEM                                |    |
| USB Firmware Update                   | 26 |
| External Remote Control.              |    |
| Assignable functions are listed below |    |
| Dimensions                            | 29 |
| Troubleshooting                       | 30 |
| Warranty Information                  |    |
| Modification of Product               | 32 |
| Caution on Menu Operation             |    |
| Caution for Monitor Placement         |    |
| Caution for Usage                     |    |

## **Safety Instructions**

- To help avoid damaging your monitor, connect only one power (AC or DC) in operation.
- Rough handling of product may cause physical damage or malfunction.
- Never insert anything metallic into the monitor openings. Doing so may create the danger of electric shock.
- To avoid electric shock, never touch the inside of the monitor. Only a qualified should open the monitor's case.
- Openings in the monitor cabinet are provided for ventilation. To prevent overheating, these openings should not be blocked or covered.
- Minimum 50cm (20 inches) room to wall is necessary to prevent overheating when the monitor is installed to wall.
- Put your monitor in a location with low humidity and a minimum of dust. Avoid places like damp basement or dusty hallways.
- Place the monitor on a solid surface and treat it carefully. The screen is made of glass and can be damaged if dropped or sharply hit.
- Do not attempt to remove the back cover, as you will be exposed to a shock hazard. The back cover should only be removed by qualified service personnel.
- Unplug the monitor power before you connect external devices to the monitor.
- If your monitor does not operate normally, or if there are any unusual sounds or smells coning from it, unplug it immediately and contact us.
- Please do not disassemble the monitor. No service will be provided in that case.
- Displaying fixed picture for a long time may cause an afterimage or dead spots. To recover LCD pixels, display whole white picture on screen for a n hour or two and pixels will be recovered.
- No service will be provided for user's own color calibration.

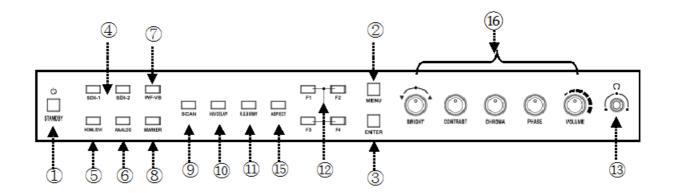

[BSM-18.5" ~ 24" Front Key]

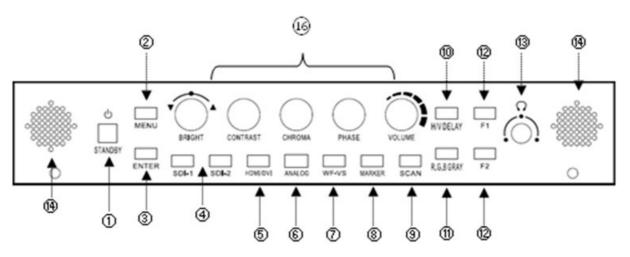

[BSM-9" Front Key]

[BSM-46" 55" Front Key]

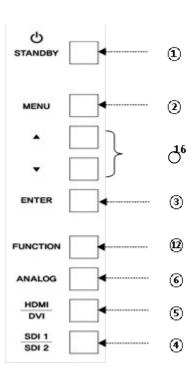

- 1) Power
- 2) Menu
- 3) Enter
- 4) SDI 1, SDI 2 Input
- 5) HDMI/DVI Input

#### 6) Analog

Switch analog input in the order of CVBS1 -> CVBS2 -> CVBS3 -> SVIDEO -> YPbPr -> RGB -> VGA.

### 7) WF/VS

Waveform / Vectorscope display selection button.

## 8) Marker On/Off

#### 9) Scan

Switch scan mode among Zero Scan, Under Scan, Over Scan, Pixel to Pixel in HD resolution. Zero Scan, Under Scan, Over Scan, Pixel to Pixel in SD resolution.

## 10) H/V Delay

## 11) R/G/B Gray

Switch for Red/Green/Blue/Gray only.

## 12) Function Keys

User-assigned function keys.

#### 13) Headphone Jack

#### 14) Speaker

#### 15) Aspect

Adjust aspect ratio in the order of 4:3, 16:9, Fill, Native.

#### 16) Knob for Adjustment or Enter

Knob used to adjust Brightness / Contrast / Chroma / Phase or Enter button.

 BSM-463N3G,BSM-553N3G Model are Up, Down keys used by the OSD MENU display.

## Rear

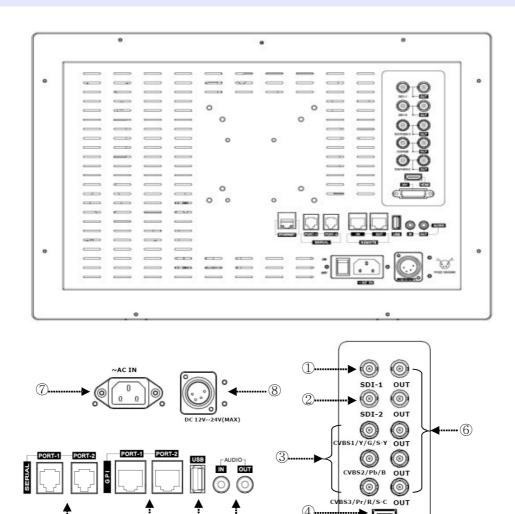

## 1,2) SDI Port

- 3) Component YPbPr/RGB or CVBS 1,2,3 Port
- 4) HDMI Port
- 5) DVI-I Port
- 6) Loop-Through Out for SDI-1/SDI-2 or YPbPr

## 7) AC Input

Please check Power Cord, Power Voltage, Supply power for power input are suitable for the standard before use.

11

Please do not mix AC power and DC power as it may cause the defects or fire.

## 8) DC Input

For DC power supply. Check the DC Input voltage. In case of using the Battery power, DC  $12 \sim 24 \mathrm{V}$  is usable.

## 9) Update Port

The Serial communication terminal that for changing the operating program(Firmware) of the body or controlling the monitor.

## 10) Remote Ethernet Port

External control via PC is able with this port by using 'Wall Control Program'. Firmware is also updatable through this port.

## 11) USB Port

USB Firmware Update Port.

## 12) Audio IN/OUT

Audio Line In/Out Port

## **MENU Description**

## **General Cautions for OSD menu or Display**

The menu may not be displayed even when user pressed Menu button if there's No Signal, or in unclear signal status.

The menu selection may be saved for each input signal mode, so sometimes user should do menu selection again.

## **VIDEO**

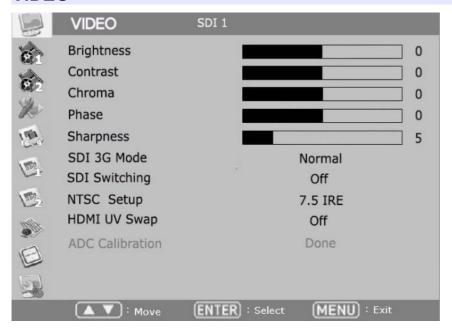

#### Brightness, Contrast, Chroma, Phase, Sharpness

Adjust color representation values.

#### **SDI 3G Mode**

Turns on SDI 3G mode to accept 3G signal.

#### **SDI Switching**

Normal: Use Normal in general condition but the screen might be blinking on screen change when you use Matrix or Routing Switcher.

Fast: Use Fast to minimize blinking on screen change.

#### **NTSC Setup**

Select IRE among 0 or 7.5 (Default)

#### **HDMI UV Swap**

Sometimes color might be swapped on some HDMI input such as PC RGB. Turn this mode on to return to correct color.

#### **DISPLAY 1**

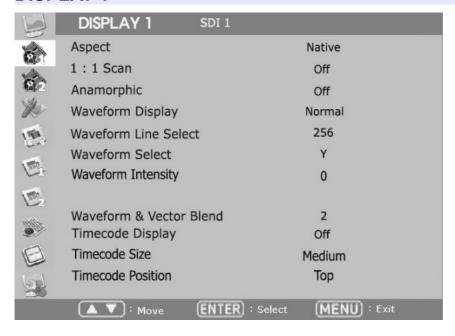

#### **Aspect**

Set the aspect ratio of the screen. 16:9, 4:3, Native(Original) are selectable.

#### 1:1 Scan

Set this on to display picture in 1:1 pixel mapping.

## **Anamorphic**

Set this mode to resize the screen to 3.56:1, 2.74:1, 2.59:1, 2.55:1, 2.40:1, 2.39:1, 2.35:1, 1.85:1, 1.75:1, 1.66:1, or 1.37:1

#### **Waveform Display**

Select waveform display mode. Choose Normal to analyze whole screen, choose Line Select to analyze a specific line of the screen.

#### **Waveform Line Select**

Select the line when you select Line Select mode for Waveform display.

#### **Waveform Select**

Select waveform line to display among Y, Cb, Cr.

## **Waveform Intensity**

Adjust color saturation of the waveform between 0 to 63.

#### **Waveform & Vector Blend**

Adjust transparency of the scope.

## Timecode Display On/Off

## **Timecode Position**

Set the position of timecode.

## **Timecode Size**

Set the size of time code among small, medium, large.

## **DISPLAY 2**

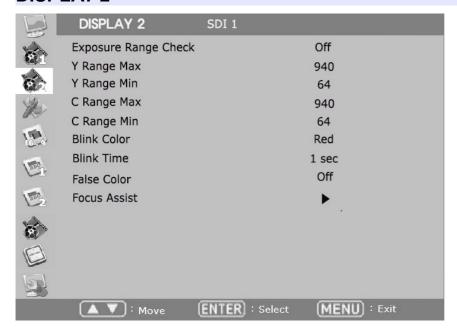

## **Exposure Range Check (Video Range Check)**

Checks Y, C level and displays over-exposed or under-exposed area on screen. The base value can be Y, Cb, or Cr.

## Y Range Max / Min

Set Y range value for range check.

## C Range Max / Min

Set C range value for range check.

#### **Blink Color**

The filled area color by range check can be either Black, Blue, Green or Red.

#### **Blink Time**

Set blinking time of the area between 1 to 5 seconds.

## **DISPLAY2 - FOCUS ASSIST**

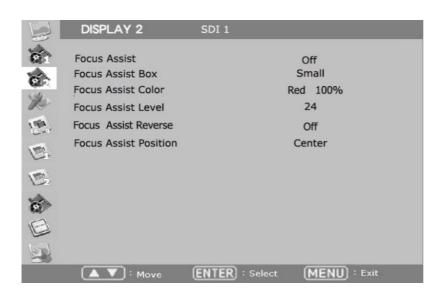

#### **Focus Assist Display**

Turns on Focus Assist mode. This mode can be set also by pressing Focus Assist button in front.

#### **Focus Assist Box**

Select the size of the focus assist box.

#### **Focus Assist Level**

The sensitivity of the focus assist function can be set between 0 to 48.

#### **Focus Assist Color**

Set brush color of focus assist mode among Blue, Green, and Red.

#### **Focus Assist Reverse**

Set to draw the out-focus area instead of focus area.

#### **Focus Assist Position**

The focus area of interest, may be set other than the center.

## **COLOR**

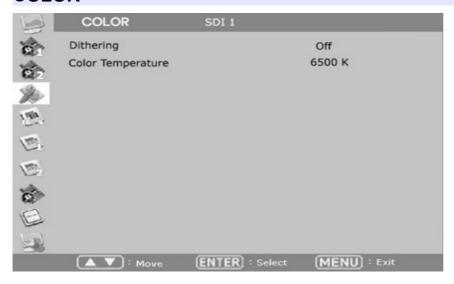

## **Dithering**

Turn this mode on to view motion pictures smoothely when the source has low quality.

## **Color Temperature**

Select color temperature among 3200K, 5600K, 6500K, 9300K or USER. (Gain and Offset menu are displayed on USER temperature only)

## Red/Green/Blue Gain (USER mode only)

R,G,B gains are adjustable on User mode.

## Red/Green/Blue Offset (USER mode only)

R,G,B offsets are adjustable on User mode.

#### **MARKER**

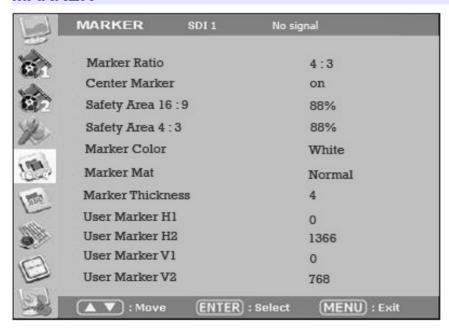

#### **Marker Ratio**

Select one of preset markers or user marker. To display marker, press Marker button in front of the monitor.

#### **Center Marker**

Set preference to display center marker or not.

#### Safety Area 16:9

Adjust size of the safety area when marker displayed on 16:9 screen.

#### Safety Area 4:3

Adjust size of the safety area when marker displayed on 4:3 screen.

#### **Marker Color**

Select marker's color among White, Red, Green, Blue, Gray and Black.

#### **Marker Mat**

Set how to display outside of the safety area. Normal, Half(Gray), Black are selectable.

#### **Marker Thickness**

Set marker thickness between 1 to 10.

## User Marker H1 / User Marker H2 / User Marker V1 / User Marker V2

Set user marker's position. H1 for left, H2 for right, V1 for top, V2 for bottom. The positions are saved as the selected marker name such as USER1.

#### OSD

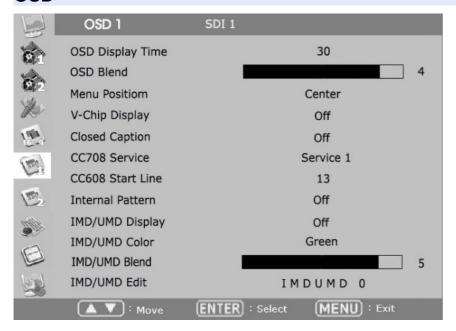

#### **OSD Display Time**

Set menu display time (seconds)

#### **MENU Position**

Set menu position among Left Top, Right Top, Left Bottom, Right Bottom and Center.

#### V-Chip

SD-SDI, Composite signal might contain V-Chip data. Turn this mode on to display V-Chip information on screen.

## **Closed Caption**

Select one of 608 Line 21, 608 VANC, 608 Transcoded, 708 to display Closed Captions. In special condition such as menu display status, captions are not displayed.

#### CC708 Service

Select one of CC service as your preference.

Service 1: general captions.

Service 2: translated captions.

Service 3,4: not assigned.

#### **CC608 StartLine**

Display line of captions are selectable by user. (e.g. 13)

#### **Internal Pattern**

Show internal test pattern such as color bars. Turn this mode off to display general pictures from input port.

## **IMD/UMD Display**

Display IMD/UMD status. The screen aspect ratio will turn to 16:9 on this mode.

## **IMD/UMD Color**

Set IMD/UMD color.

## **IMD/UMD Edit**

Edit IMD/UMD text.

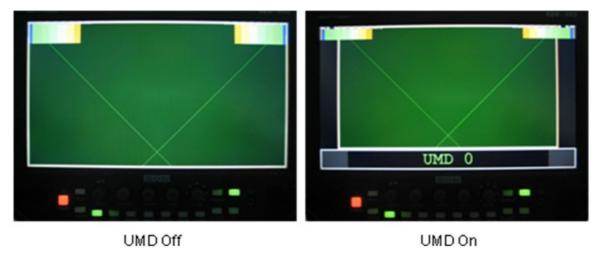

## OSD<sub>2</sub>

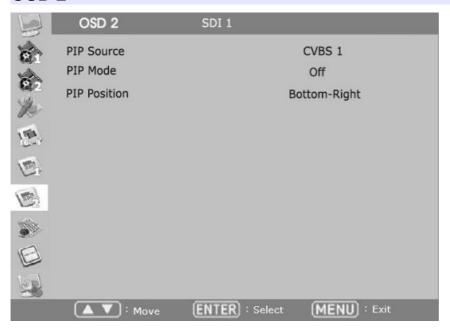

#### **PIP Source**

Select Picture-in-Picture source.

\* You can only use a combination of PIP Mode Digital Signal (Main) + Analog signals (Sub).

#### **PIP Mode**

Large PIP, Small PIP, Side by Side can be selected.

## **PIP Position**

Sets sub-picture position.

| Main<br>Sub | SDI 1 | SDI 2 | CVBS1 | CVBS2 | CVBS3 | Y/C | YPbPr | RGB | VGA | DVI | нрмі |
|-------------|-------|-------|-------|-------|-------|-----|-------|-----|-----|-----|------|
| SDI 1       | Х     | Х     | 0     | 0     | 0     | 0   | X     | 0   | 0   | Х   | Х    |
| SDI 2       | Х     | Х     | 0     | 0     | 0     | 0   | Х     | 0   | 0   | X   | Х    |
| CVBS1       | 0     | 0     | Х     | X     | X     | Х   | Х     | Х   | Х   | 0   | 0    |
| CVBS2       | 0     | 0     | Х     | Х     | Х     | Х   | Х     | Х   | Х   | 0   | 0    |
| CVBS3       | 0     | 0     | Х     | Х     | Х     | Х   | Х     | Х   | Х   | 0   | 0    |
| Y/C         | 0     | 0     | Х     | Х     | X     | Х   | Х     | Х   | Х   | 0   | 0    |
| YPbPr       | Х     | Х     | Х     | Х     | Х     | Х   | 0     | Х   | Х   | Х   | Х    |
| RGB         | 0     | 0     | Х     | Х     | Х     | Х   | Х     | Х   | Х   | 0   | 0    |
| VGA         | 0     | 0     | Х     | Х     | Х     | Х   | 0     | Х   | Х   | Х   | 0    |
| DVI         | Х     | Х     | 0     | 0     | 0     | 0   | Х     | Х   | 0   | Х   | Х    |
| HDMI        | Х     | Х     | 0     | 0     | 0     | 0   | Х     | 0   | 0   | Х   | Х    |

## **AUDIO**

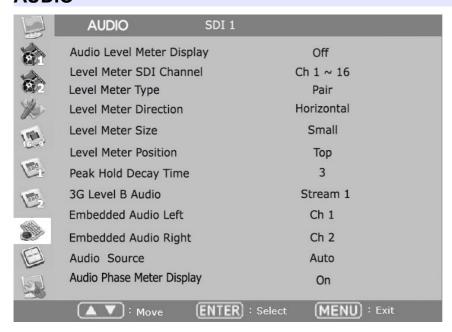

#### **Embedded Audio Left**

Select audio channel for left (Ch 1  $\sim$  15)

## **Embedded Audio Right**

Select audio channel for right (Ch  $2 \sim 16$ )

#### **Audio Level Meter**

Turns on/off audio level meters.

#### **Level Meter Size**

Select the size of the meters: Small or Large.

#### **Level Meter Position**

Select the position of the meters: Upper or Lower.

#### **Level Meter Direction**

Select Level Meter orientation among Horizontal or Vertical.

#### 3G Level B Audio

Select one Audio source if 3G SDI is used, which has two audio sources.

#### **Speaker Source**

Select the speaker output among Auto / SDI / Line In. For HDMI, use Auto mode.

## **Speaker Volume**

Set volume of speaker.

## **Audio Phase Meter Display**

Displays audio phase.

## **Level Meter SDI Channel**

Select audio channel in SDI.

## **Peak Hold Decay Time**

Adjust the decay time of the peak position.

## **Level Meter Type**

Select Pair or Group.

#### **GPI**

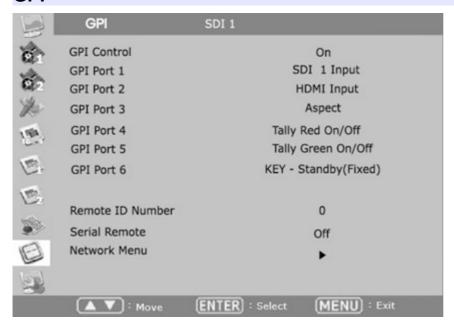

#### **GPI Control**

Turns on/off external monitor control function.

#### **GPI Port 1,2,3,4,5,6**

Assigns each GPI port's function. (e.g. SDI 1 input, HDMI input, Tally Red) See **EXTERNAL REMOTE CONTROLLING** section for details.

#### **Remote ID Number**

Assigns the ID for the monitor to control through serial port. 0 to 99 can be assigned.

#### **Serial Remote**

Turns serial remote function on. All front buttons are locked on this mode. To exit from this mode, press and hold Menu button for 3 seconds.

#### **Network Menu**

To connect to a network, user should set 'Serial Remote' to Network and use this menu. Choose DHCP (Auto IP) or Static IP here.

To use Static IP, type all the information including IP Address, Subnet Mask and Gateway. Otherwise to use DHCP, connect network cable to a proper Router that can handle all the connection automatically.

#### **Connection Port**

This port should be assigned to each monitor device differently to distinguish each

one. If you use a single monitor to control, you can leave it unchanged.

## **MAC Address**

This address is unique address for each network device. User does not need to change it.

## SYSTEM

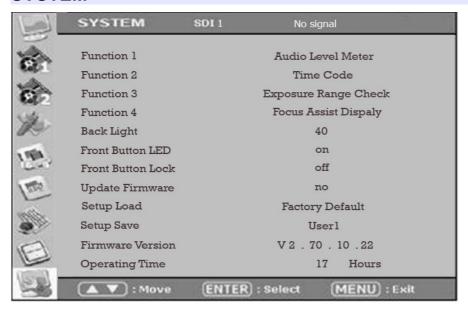

#### **Function 1,2,3,4**

Assigns a function to each function button. See FRONT section for detail.

## **Backlight**

Set the backlight intensity from 0 to 80. An LCD panel requires more than 30 minutes to be settled to a new backlight value.

#### Front Button LED

Set front LEDs on/off status.

#### **Font Button Lock**

Locks front buttons not to work. Press and hold Menu button for 3 seconds to exit from this mode.

#### **Update Firmware**

Turns update mode on. Select Serial or USB port for update. After firmware update, the monitor should be turned off/turned on, and Factory Default should be loaded before use.

#### **Setup Load**

Load monitor settings from Factory Default, User 1/2/3/4, or from USB memory stick.

#### **Setup Save**

Save current monitor setting to use later. 4 settings can be saved in the monitor, or in a USB memory stick.

## **Firmware Version**

This version number is required when you request for service.

## **Operating Time**

This indicates total hours that the monitor operated.

## **USB Firmware Update**

To update your monitor's firmware, request for a new firmware file to your local reseller or to BON Electronics.

Move the file on a USB flash memory, insert it to your monitor. Please beware the file should be located in the root(top folder level), not in any folder.

Also, the USB flash memory **should have** FAT32 or FAT file system. (General USB memory has FAT32 file system, usually)

Set Update Firmware item as USB from SYSTEM menu.

Some part of firmware cannot be updated by USB updating procedure, so please get help from your local dealer or expert before you update firmware with USB memory.

UPDATE MODE - USB

Monitor Version: 0.38

File Version: NO FILE

Update Excute? No

UPDATE MODE - USB

Monitor Version: 0.38

File Version: 1.2

Update Excute? No

Error Message when USB access or file not exist

Message when file on USB detected

You can also use Serial Port and your PC to update the firmware. Please request for help to your local dealer or directly to BON Electronics.

## **External Remote Control**

## **Connecting GPI Port(RJ-45)**

#### **Update Port (RJ-11)**

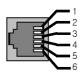

Update (RJ-11)

| Update Terminal Assignment |     |       |     |
|----------------------------|-----|-------|-----|
| 1 PIN                      | NC  | 4 PIN | GND |
| 2 PIN                      | RX+ | 5 PIN | TX+ |
| 3 PIN                      | RX- | 6 PIN | TX- |

\* Turn power off first and connect update cable when you update monitor firmware.

## Remote Control / GPI Port Pin Assignments

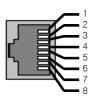

Remote (RJ-45)

| Remote PIN Assignment |            |       |                               |
|-----------------------|------------|-------|-------------------------------|
| 1 PIN                 | GPI Port 1 | 5 PIN | GPI Port 5                    |
| 2 PIN                 | GPI Port 2 | 6 PIN | GPI Port 6                    |
| 3 PIN                 | GPI Port 3 | 7 PIN | GPI Port 7(FIXED) (TALLY OUT) |
| 4 PIN                 | GPI Port 4 | 8 PIN | COMMON(GND)                   |

Each pin's functionality can be assigned on OSD System Menu, GPI Control section.

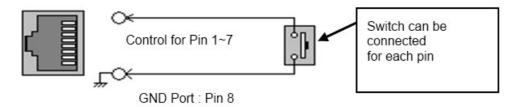

Assignable functions are listed below.

| Function Name           | Description                       |
|-------------------------|-----------------------------------|
| SDI-1 Input             | Switches the input to SDI-1       |
| SDI-2 Input             | Switches the input to SDI-2       |
| HDMI Input              | Switches the input to HDMI        |
| YPbPr Input             | Switches the input to YPbPr       |
| CVBS-1 Input            | Switches the input to CVBS-1      |
| CVBS-2 Input            | Switches the input to CVBS-2      |
| CVBS-3 Input            | Switches the input to CVBS-3      |
| KEY-UP ▲                | CURSOR UP on Menu Control.        |
| KEY-DOWN ▼              | CURSOR DOWN on Menu Control.      |
| KEY- MENU               | Menu On/Off                       |
| KEY-ENTER               | Enter Button                      |
| Aspect                  | Aspect On/Off                     |
| 1:1 Scan On/Off         | 1:1 SCAN Function On/Off          |
| H/V Delay On/Off        | H/V Delay Function On/Off         |
| TC Display On/Off       | TC Display On/Off                 |
| ALM Display On/Off      | Audio Level Meters Display On/Off |
| Freeze On/Off           | Freeze Frame On/Off               |
| Front Button LED On/Off | Front Button LED On/Off.          |
| Tally Red On/Off        | Tally Red LED On/Off              |
| Tally Green On/Off      | Tally Green LED On/Off            |

#### **Dimensions**

#### **BSM-093N3G**

223 x 174 x 50.2 mm (8.7 x 6.8 x 1.9 inches)

#### **BSM-173N3G**

411 x 299 x 62mm (16.1 x 11.7 x 2.4 inches)

#### **BSM-183N3G**

438.4 x 310.8 x 66.4mm (17.2 x 12.2 x 2.6 inches)

#### BSM-212i

503.6 x348.0 x 70.3mm (19.8 x 13.7 x 2.76 inches)

#### **BSM-213N3G**

502.6 x348.0 x 70.3mm (19.8 x 13.7 x 2.76 inches)

#### BSM-242i

550.6 x 408.1 x 79.3 mm (21.6 x 16.0 x 3.1 inches)

#### **BSM-243N3G**

554.2 x 407.1 x 79.3 mm (21.8 x 16.0 x 3.1 inches)

#### **BSM-463N3G**

1078.4 x 628.0 x 71.3 mm (27.3 x 15.9 x 1.8 inches)

#### **BSM-553N3G**

1269.9 x 735.7 x 74.4 mm (49.9 x 28.9 x 2.9 inches)

## **Troubleshooting**

Try these if you have trouble in using the monitor. Call for Service if you can't solve the problem even after you tried these solutions.

| Symptom                                                                                                    | Solution                                                                                                    |
|----------------------------------------------------------------------------------------------------|----------------------------------------------------------------------------------------------------|
| Power isn't turned on                                                                                             | Check Connectivity of Power Cable between Outlet and the Monitor.<br>Press and Hold Power button for more than one second.<br>Try with Other Monitor or Electric Device using the same Power<br>Cable.                                                                                                    |
| Screen is Black and All Button<br>Lights are On<br>in startup process                                             | Reconnect the Power and Restart the Monitor.<br>(Call for Service if the Symptom appeared more than 3 times)                                                                                                    |
| Screen is Black on Startup and<br>there's neither BON Logo nor "No<br>Signal" Display, but Buttons are<br>Working | Reconnect the Power and Restart the Monitor.<br>(Call for Service if the Symptom appeared more than 3 times)                                                                                                    |
| There's a delay in BON Logo<br>Display on Startup                                                                 | It is normal and No Reaction Required.                                                                                                    |
| BON Logo appeared on Startup, but<br>No Screen Output when Input Signal<br>Connected                              | Remove Input Cable and Check if "No Signal" appears on Screen.  - restart the Monitor if you can't see "No Signal"  - Make Monitor "Factory Default" and Try again and Try again  - Check the Cable Connectivity  - Try with Different Cable  - Check the Input Format and Frequency  - Try with Different Input Device. If successful, the Failed Input Device may Generate Non-Standard Signal (Please Inform Us its Model Name). |
| "No Signal" appears on the Screen                                                                                 | Check the Input Selection.  Make Monitor "Factory Default" and Try again.  Try with Different Input Cable.  Check the Cable Connection.  Check if the Input Format and Frequency is Supported.  Try with Different Input Device. If successful, the Failed Input  Device may Generate Non-Standard Signal (Please Inform Us its  Model Name).                                                                                       |
| Strange Color on BON Logo on<br>Startup                                                                           | Reconnect the Power and Restart the Monitor.<br>(Call for Service if the Symptom appeared more than 3 times)                                                                                                    |

| the Startup Logo Color was ok but<br>Strange Color on Active Screen | Make Monitor "Factory Default" and Try again.                                                                                                    |
|---------------------------------------------------------------------|----------------------------------------------------------------------------------------------------|
|                                                                     | Select Test Pattern(Internal Pattern) in the menu and See if R,G,B<br>Color is Correct.                                                                                                    |
|                                                                     | Check the Input Selection.<br>Try with Different Cable.                                                                                                    |
|                                                                     | Check if Each Cable is correctly Connected when you use<br>Component as Input.                                                                                                    |
| Screen Position Mismatch                                            | Make Monitor "Factory Default" and Try again.<br>Reconnect the Power and Restart the Monitor.<br>Try with Different Input Device. If successful, the Failed Input<br>Device may Generate Non-Standard Signal (Please Inform Us its<br>Model Name). |
| No Audio Output                                                     | Check if the Volume level is 0.<br>Display the Audio Level Meters and See its output.                                                                                                    |
| Colors look different between different models                      | Give your Monitor 1 hour warmup time.<br>Because Different Panels have different Characteristics, Colors<br>might look Different.                                                                                                    |
| Colors look different between same<br>models                        | Give your Monitor 1 hour warmup time. Same Panels are not exactly same but they have a tolerance range among them by the Panel Manufacturer, so Colors might look Different.  * The tolerance range is in Panel Standard Document included in CD   |

## **Warranty Information**

#### **Free Service**

If the product needs to be repaired in 12 months from the purchase.

#### **Exceptions**

- damage caused by accident, abuse, misuse, water, flood, fire, or other acts of nature or external causes
- damage caused by service performed by anyone who is not an authorized service provider
- damage to a product that has been modified or altered without the written permission of BON

#### Service to be Charged

If the product needs to be repaired after 12 months from the purchase.

#### **Modification of Product**

Dimensions, specifications or design of the product are subject to change without prior notice for product improvement.

## **Caution on Menu Operation**

OSD Menu might be freezed or broken on very high-quality or complicated pictures input. In that case, turn off the power for 5 seconds and turn it on to make Menu works.

#### **Caution for Monitor Placement**

For long lifetime and proper operation of the monitor, all surface of the monitor should not be blocked by any material for ventilation.

## **Caution for Usage**

This monitor designed to be used for broadcasting purpose. Using it as PC monitor is not recommended

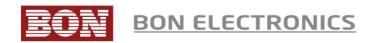

## Corporate Headquarters

Tresebelle-Sky 2F, 1479 Gayang-2, Gangseo-gu, Seoul, South Korea

Research / Service Center

Vision Tower 7F, 1481 Gayang-2, Gangseo-gu, Seoul, South Korea

Telephone

+82 2 2659 0333

FAX

+82 2 2659 8133

Web

http://www.bon-electronics.com

Email

salesbon@bon-electronics.com